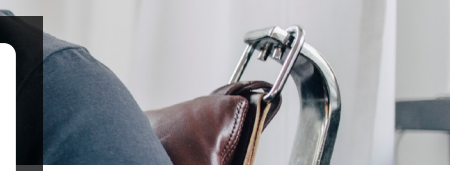

## How to create a personal account It couldn't be easier!

When first accessing CareNow or saving the results of an Assessment, you may be prompted to create a personal user account. The personal account must be created in the web app.

## **How it works step-by-step**

Simply click on "Create your account" and then enter your details on the Registration page. Once completed, you will enjoy a personalized experience on the LifeWorks platform, including Wellbeing Assessments and CareNow programs. Please note that only you will have access to your personal information and other sensitive information.

## **What's next?**

After you create the personal account, just log onto the platform via one.telushealth.com using your new credentials. You may access the above features through either the web or mobile app, whichever you prefer:

- Web app: Click on "Wellbeing" from the top navigation and scroll down to the CareNow section. Select the appropriate program for you and follow the steps.
- Mobile app: Click on "Wellbeing" from the top navigation and scroll down to the CareNow section. Select the appropriate program for you and follow the steps.

Download the TELUS Health One app. Scan the QR code or search your device's app store for TELUS Health One.

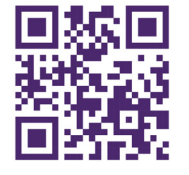

**Call 24/7/365** 1-844-880-9142<br>Or Vist bttps://one.telus https://one.telushealth.com Username: slb Password: EAP

Use the above general login and then create your Personal Limited Account by following the step by step guide.

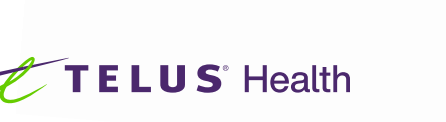